#### Zoom Cloud Video: Sharing and Editing your Recordings and Transcripts

## **Enabling Cloud Recording**

- Go to <a href="http://suffolk.zoom.us">http://suffolk.zoom.us</a>
- In the menu on the left, click **Settings**.
- Click Recording.

Under **Cloud Recording** Toggle Cloud Recording on **(NOTE**: You can also enable **Local Recording** to record to your computer as well as the cloud, but this is a preference):

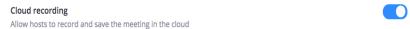

- After you have toggled this on, you can change the following settings underneath it:
  - Record active speaker with shared screen: This will record screen share and whoever is actively speaking. Turn this on to enable students viewing the recording later to see any slides or notes you share.
  - Record gallery view with shared screen: This will record screen share with the gallery view (small video tiles of participants with a yellow box around whoever is speaking).
  - Record active speaker, gallery view, and shared screen separately: This produces two
    recordings, one with each of the selections described above.
  - o **Record an audio only file:** In addition to video, Zoom will also record an audio-only file.
  - Save chat messages from the meeting: A text file preserving any public messages in the chat will appear with your video(s) in the Recordings tab in Zoom both on Blackboard and suffolk.zoom.us.
  - Audio Transcript: You must enable this setting for Zoom to automatically transcribe your recordings. The transcript will appear with your video in the Recordings tab in Zoom both in Blackboard and suffolk.zoom.us. This transcript can later be used as closed captions.
- Automatic Recording: Toggle on (blue) to enable recordings to start automatically when your meeting starts (NOTE: Recordings will start whenever the first person enters a meeting. For example, if a student enters a class ten minutes early and leaves one minute later, a one-minute recording will be created. To prevent this, navigate to Settings in the menu on the left. Under Meeting disable (gray) Join Before Host. This will ensure that no one can enter your meeting until you or your alternate host starts it.)

## Staring a Cloud Recording in Meeting

- Start your meeting.
- When you are ready to record, select the Record button on the Zoom Toolbar and choose Record to the Cloud.

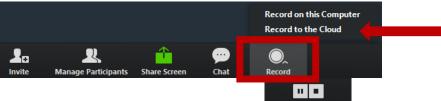

- To pause or stop the recording select Pause/Stop Recording
  - o **Stop** ends the recording. If you begin again, your recording will be split into two files.

 Pause pauses your recording without creating a new video file. NOTE: Press pause during breaks or breakout room session so your students will not be confused by multiple recordings when they go to view the class video.

#### **Manage Cloud Recordings on Blackboard**

- To manage Cloud Recordings on Blackboard, navigate to your course and select Online Synchronous Learning.
- Click the Cloud Recordings tab. Click on the title of the recording you wish to edit or share.

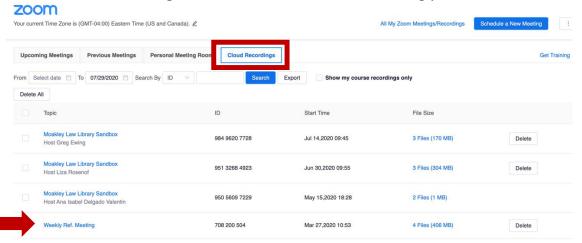

- You can search recordings by meeting ID or Topic. You can also limit your search with a date range of as many as 30 days or a period shorter than that.
- In this example, you will see three files: Active Speaker View with Shared Screen, Gallery View with Shared Screen, and Audio Only:

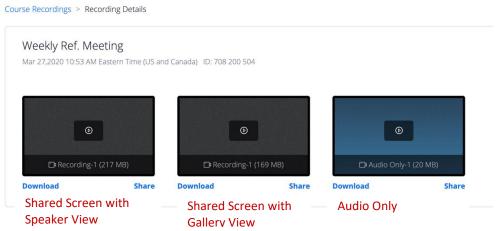

- Students will see these files when they navigate to **Online Synchronous Learning**, select **Course Recordings**, and select the title of the recording they wish to view. You can also click **Share** underneath the file to copy a link. Anyone you send this link to can view the video (note: this is a good option in case Blackboard is down).
- To edit, select the video you wish to edit. A new window will open with the video playback on your screen. At the bottom of the video, you will see this bar:

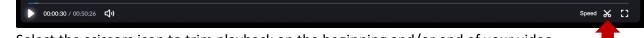

Select the scissors icon to trim playback on the beginning and/or end of your video.

• The bar will then show the playback length of the video with sliders at the beginning and end.

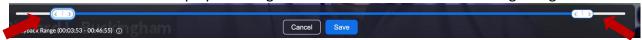

- Move these bars to trim (cut out) dead air or unwanted chatter from the beginning and end of the
  video and click Save (note: You can continue to move the sliders to get back material you cut after
  saving as long as you do not close the video).
- If you have enabled a transcript, you will see the transcript beside the video. Click the pencil icon to
  edit (note: Zoom transcription is very good, but it has a hard time with accents and quick speaking).

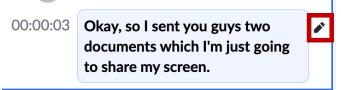

- You can download the file at any time by clicking Download at the top right corner of the page.
  - Download (217 MB)

# Manage Cloud Recordings on suffolk.zoom.us

- **All** of your Zoom recordings, whether the meeting was scheduled on Blackboard or not, will show in the **Recordings** tab on <a href="http://Suffolk.zoom.us">http://Suffolk.zoom.us</a>.
- This portal offers more **sharing settings** for your recordings. If you choose these settings for recordings you have made of classes scheduled in Blackboard, **the changes will appear on the files in Blackboard** even though you cannot make the changes there.
- Go to http://suffolk.zoom.us and select **Recordings** from the menu on the left.

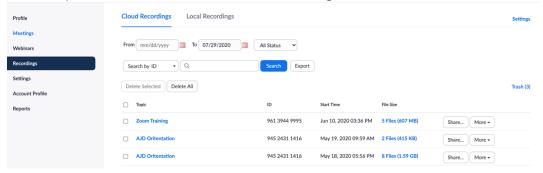

 You can search recordings by meeting ID, Topic, or Keyword (note: Keyword search is not available on Blackboard). You can also limit your search with a date range of as many as 30 days or a period shorter than that. When you select the recording you wish to edit or share, this page will open:

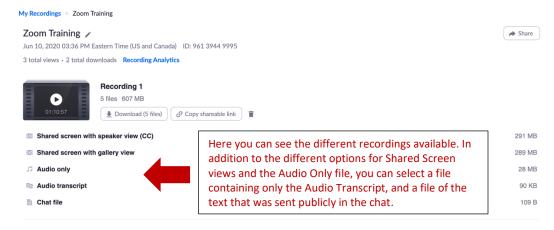

When you click at the top right of the page, this menu will appear:

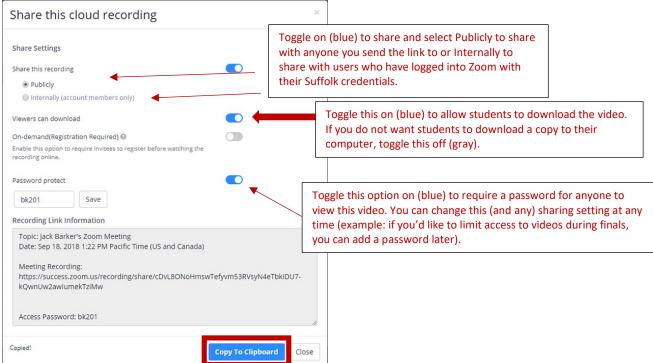

- Select Copy to Clipboard to copy the link you can send via email to share the recording (note: your recording will still appear to students on Blackboard. Sending the link is a good backup option if Blackboard is down).
- To edit, select the video you wish to edit. A new window will open with the video playback on your screen. At the bottom of the video, you will see this bar:

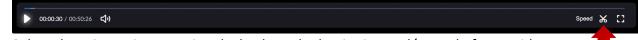

Select the scissors icon to trim playback on the beginning and/or end of your video.

saving as long as you do not close the video).

- The bar will then show the playback length of the video with sliders at the beginning and end.
- Move these bars to trim (cut out) dead air or unwanted chatter from the beginning and end of the video and click **Save** (note: You can continue to move the sliders to get back material you cut after

• If you have enabled a transcript, you will see the transcript beside the video. Click the pencil icon to edit (note: Zoom transcription is very good, but it has a hard time with accents and quick speaking).

O0:00:03 Okay, so I sent you guys two documents which I'm just going to share my screen.

- You can download the file at any time by clicking **Download** at the top right corner of the page.
  - Download (217 MB)

#### **Deleting and Retrieving Deleted Videos**

- On Blackboard, navigate to your course and select Online Synchronous Learning.
- Click the **Cloud Recordings** tab. Click on the title of the recording you wish to edit or share.

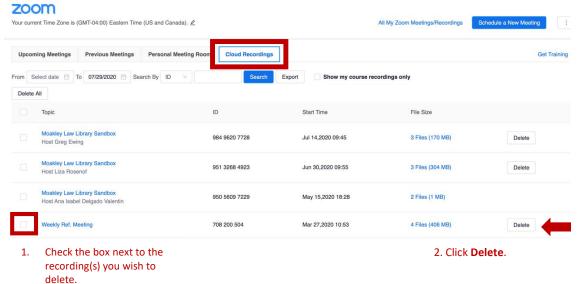

- Zoom retains deleted recordings for **30 days** before deleting them permanently.
- To restore a deleted recording, go to <a href="http://suffolk.zoom.us">http://suffolk.zoom.us</a> and select **Recordings** from the menu on the left. Select **Trash** on the right.

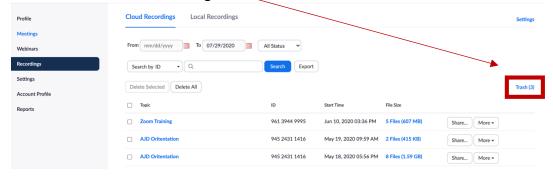

• This menu will appear:

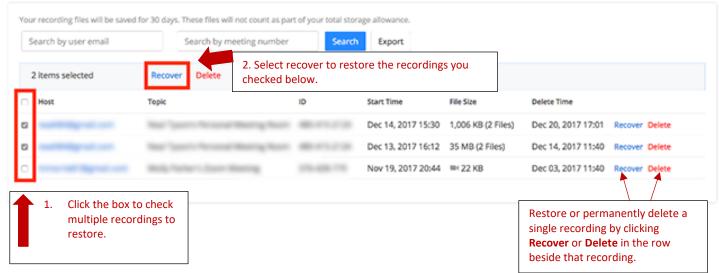

- Restored recordings for meetings scheduled in Blackboard will appear in that course's recordings in Blackboard.
- Once you permanently delete a cloud recording, it cannot be recovered.